## **ขั้นตอนการเขาระบบส ้ งจองหน ั่ ังสือรวมคาบรรยายออนไลน ํ ์**

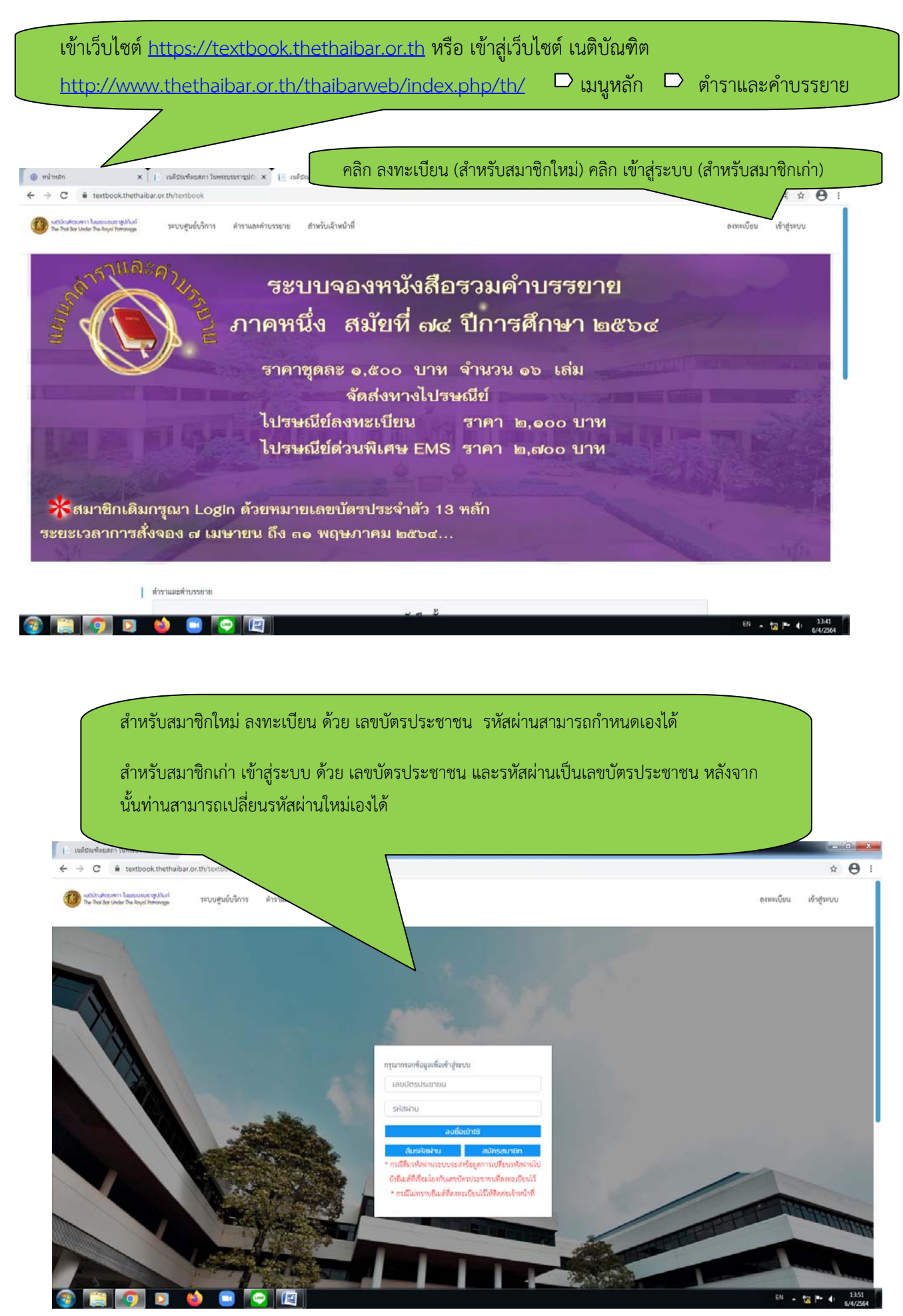

์<br>สำหรับสมาชิกใหม่ กรอกข้อมูลส่วนตัว ให้ครบถ้วน

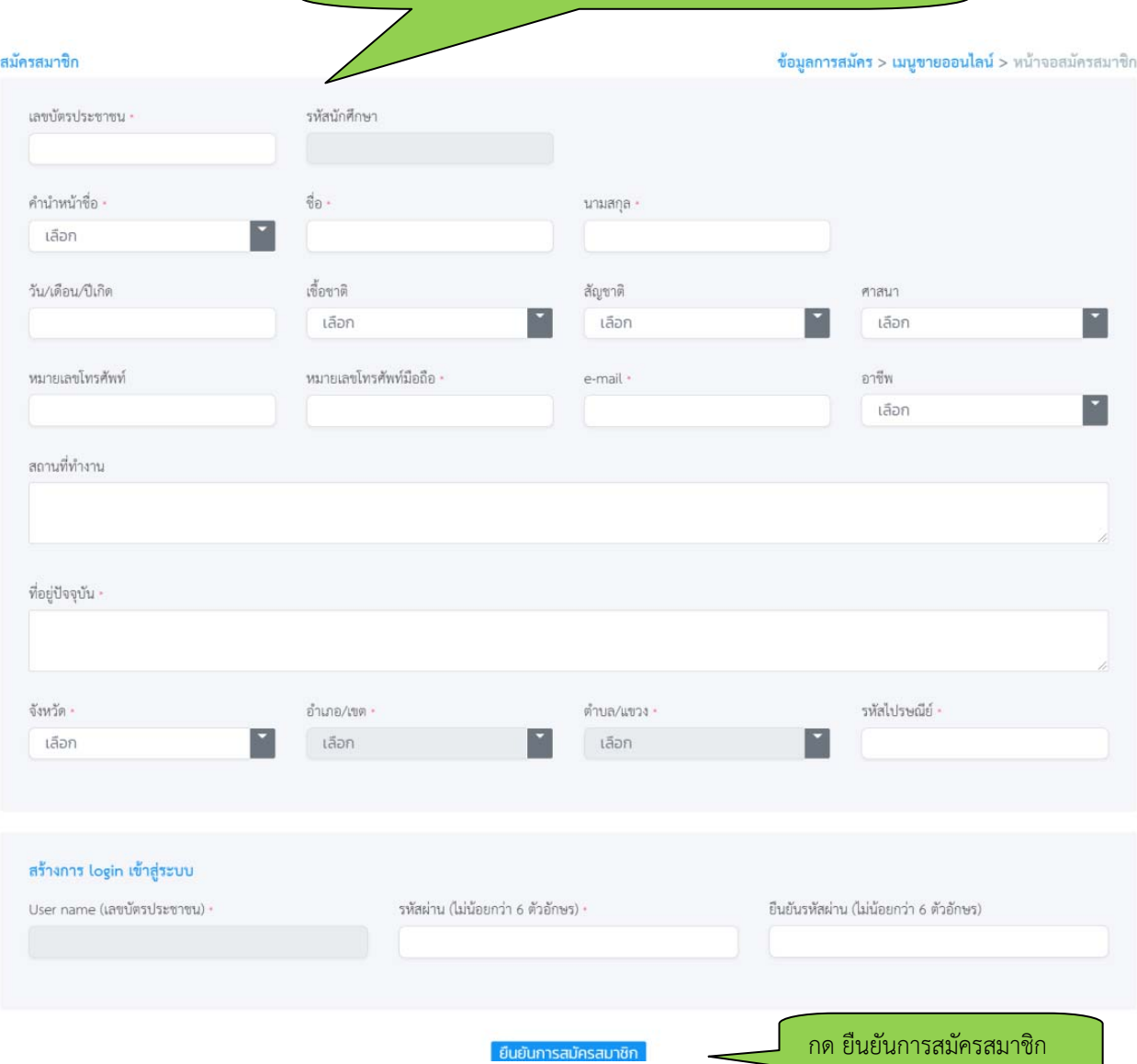

## **การสั่งซื้อหนังสือ**

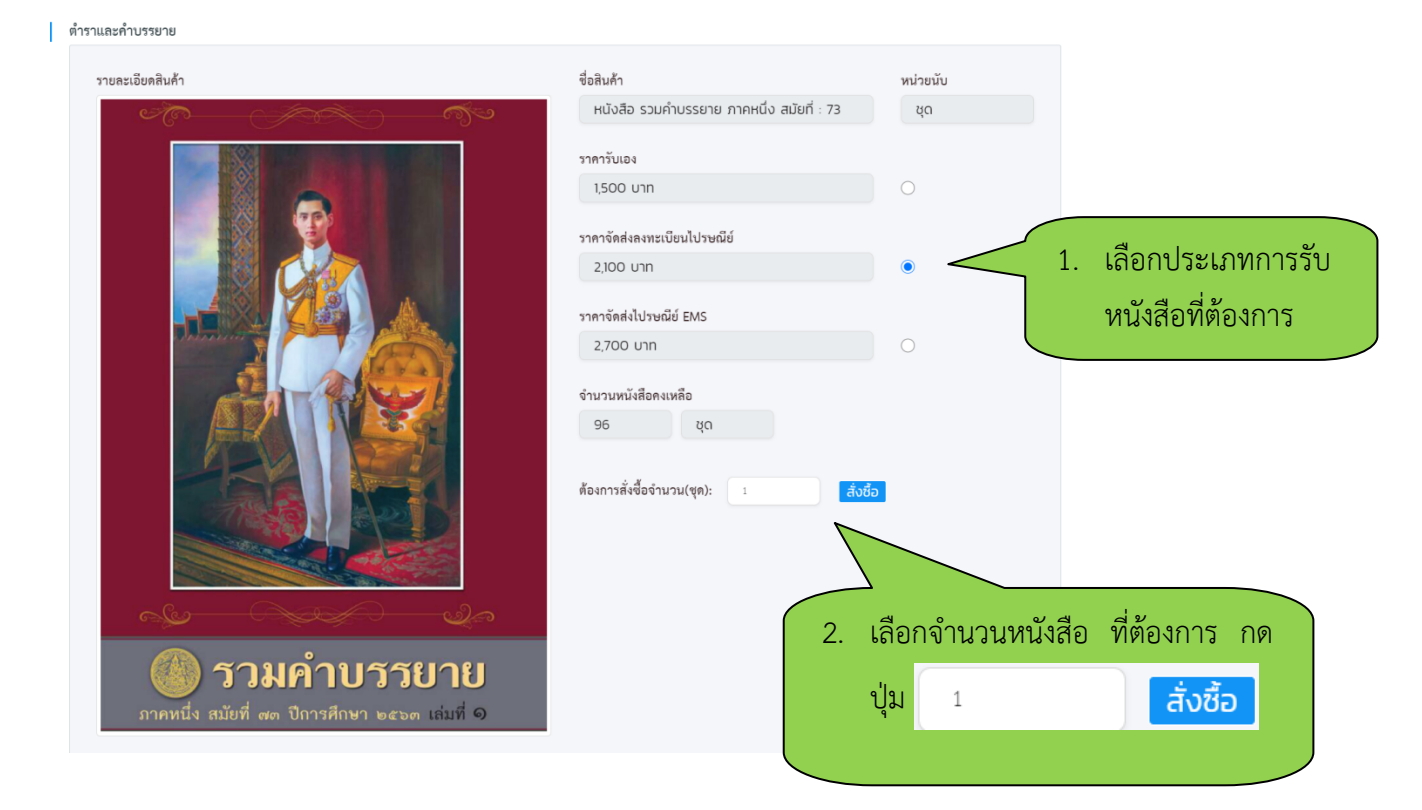

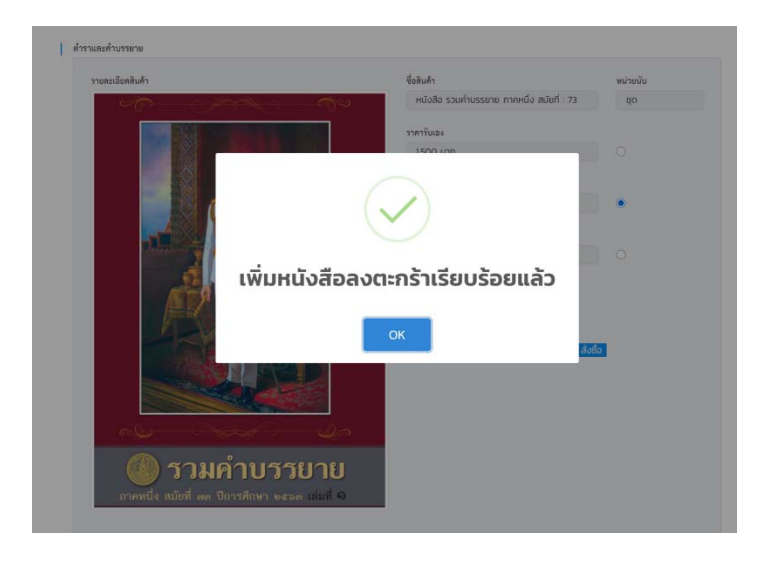

## 1. ระบบจะแสดงข้อความเพิ่มหนังสือลงตะกร้าสำเร็จ

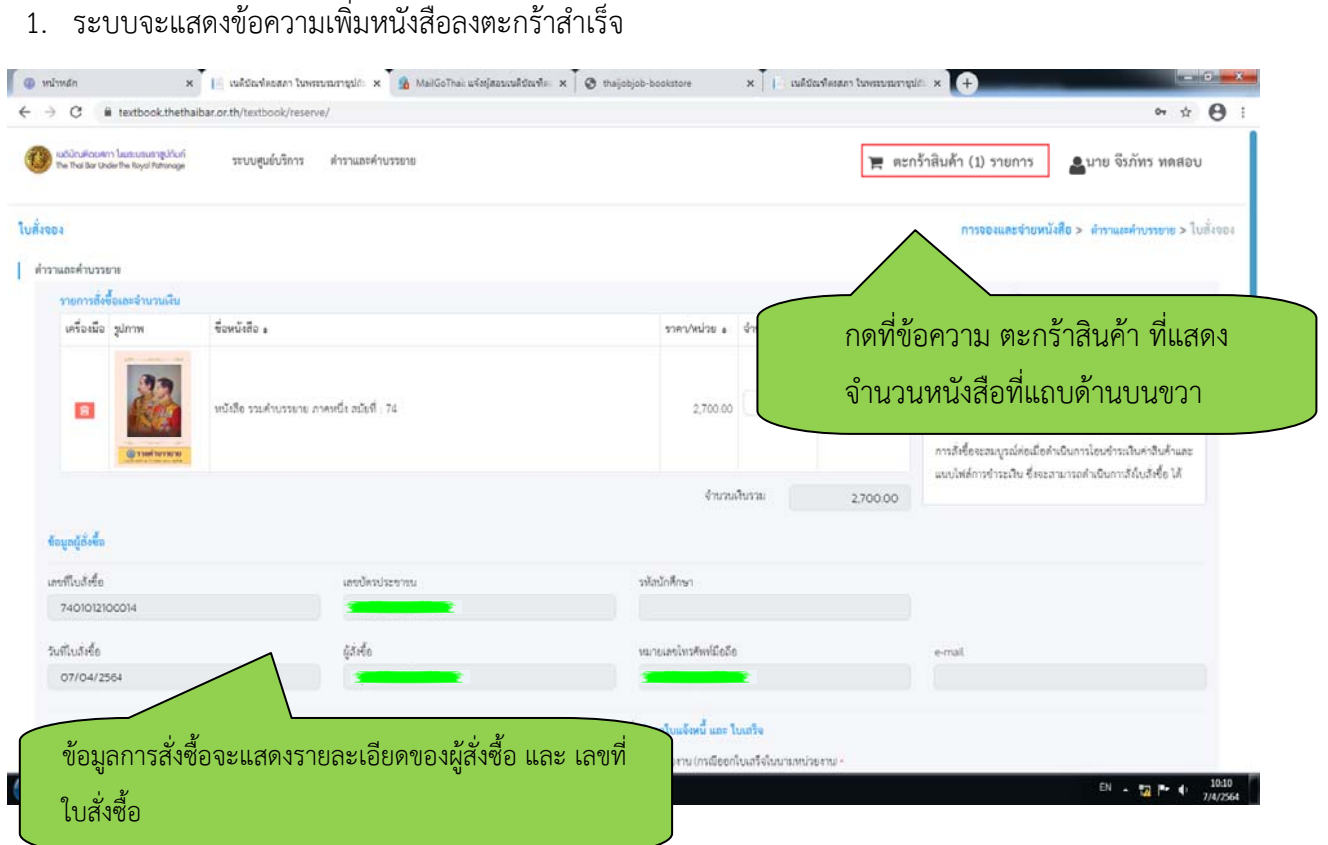

- 2. สามารถกรอก ที่อยู่การจัดส่งหนังสือที่ต้องการได้
- 3. กรอกข้อมูลสำหรับออกใบแจ้งหนี้ และ ใบเสร็จรับเงิน ในนามหน่วยงานสามารถกรอกข้อมูลได้

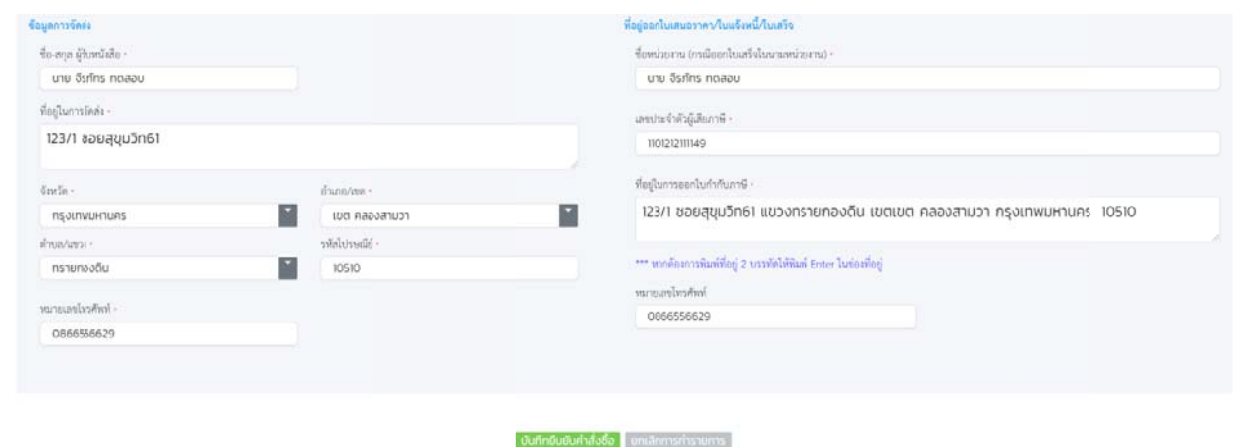

- 4. เมื่อต้องการอนุมัติการสั่งซื้อ ทำการกดปุ่ม
- 5. เมื่อยืนยันการสั่งซื้อสำเร็จระบบจะแสดงใบแจ้งหนี้

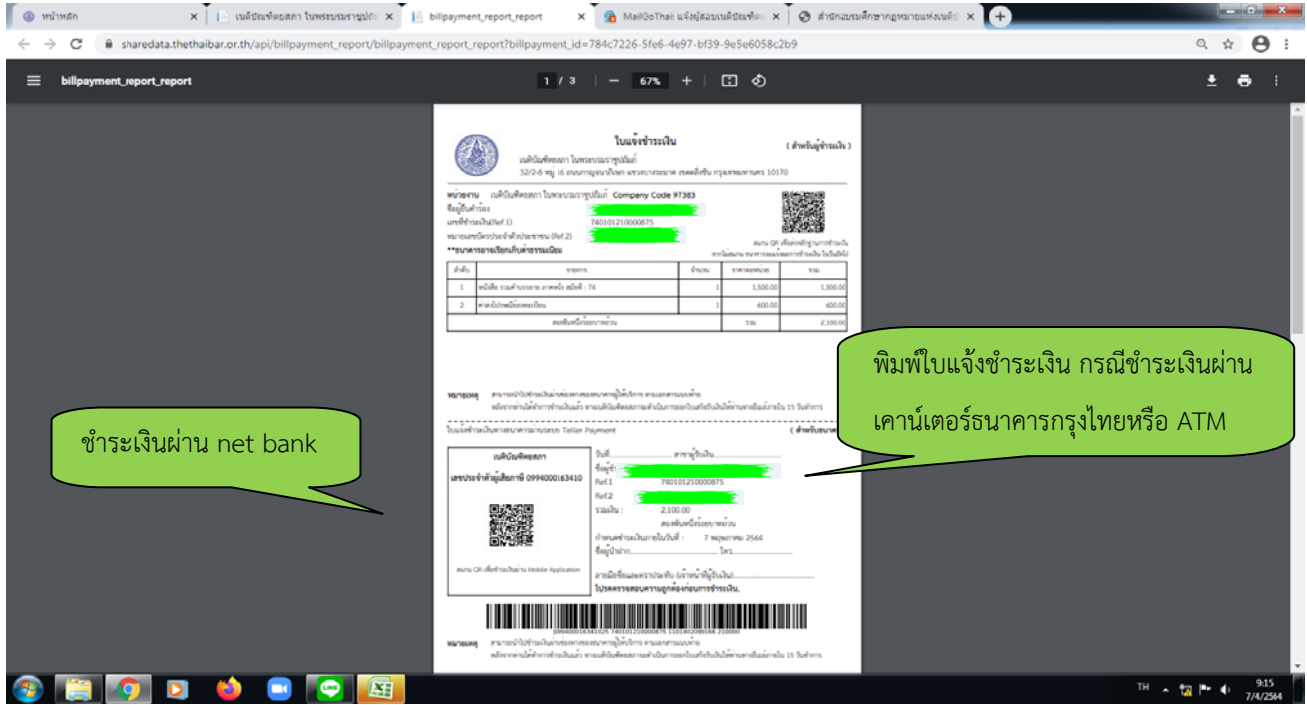

## **กรณีชําร ระเงินผ่าน Q QR Code ไม่ไ ได้**

วิธีชำระเงินค่าสั่งจองหนังสือรวมคำบรรยาย ช่องทาง Net bank

1. เปิดแอพพลิเคชั่นธนาคาร เลือกจ่ายเงิน และใส่รหัสผ่านเข้าแอพพลิเคชั่น

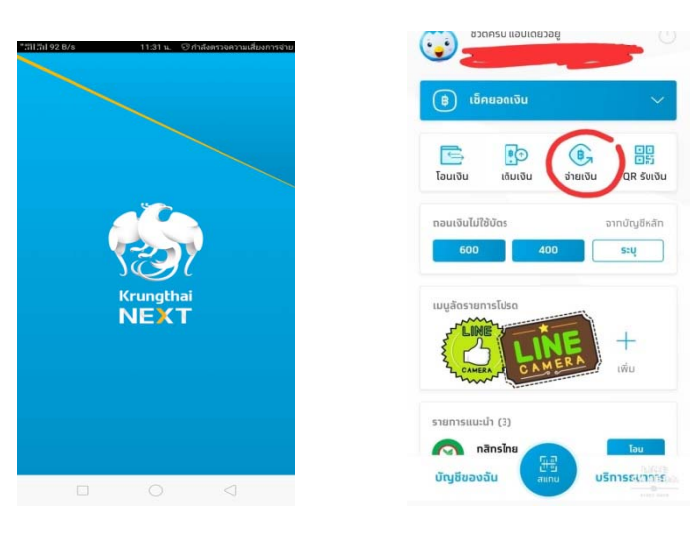

2. เลือก "หมวดหมู่" และค้นหา Company code: 97383

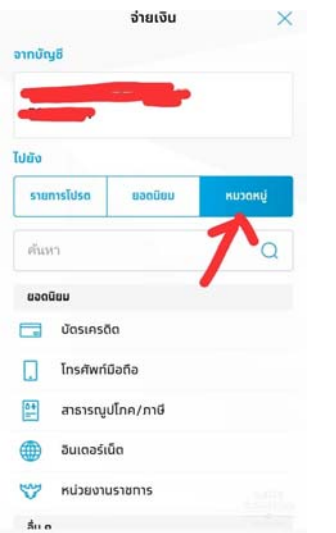

3. หลังจากค้นหา Company Code: 97383 แล้ว จะเจอรายการ ให้เลือก "ค่าจองหนังสือคำบรรยาย (97383)"

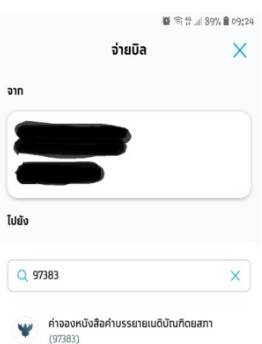

4. ให้กรอกข้อมูล เลขที่ชําระเงินจํานวน 10 หลัก และ เลขที่บัตรประชาชนจํานวน

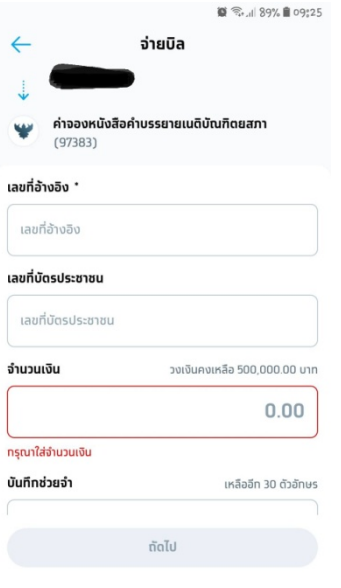

ทางไปรษณีย์ลงทะเบียนหรือไปรษณีย์ด่วนพิเศษ (EMS) โดยเข้าสู่หน้าหลักของการจองหนังสือรวมคำบรรยาย <u>https://textbook.thethaibar.or.th</u> เข้าสู่ระบบด้วยรหัสบัตรประชาชนและรหัสผ่านที่ได้ลงทะเบียนไว้ เมื่อเข้าสู่ ระบบแล้ว ให้คลิกที่ชื่อมุมบนขวามือ คลิกเมนูคำสั่งซื้อของฉัน เมื่อชำระเงินเรียบร้อยแล้ว สามารถตรวจสอบสถานะการชำระเงิน และสถานะการจัดส่ง (กรณีสั่งจองรับ

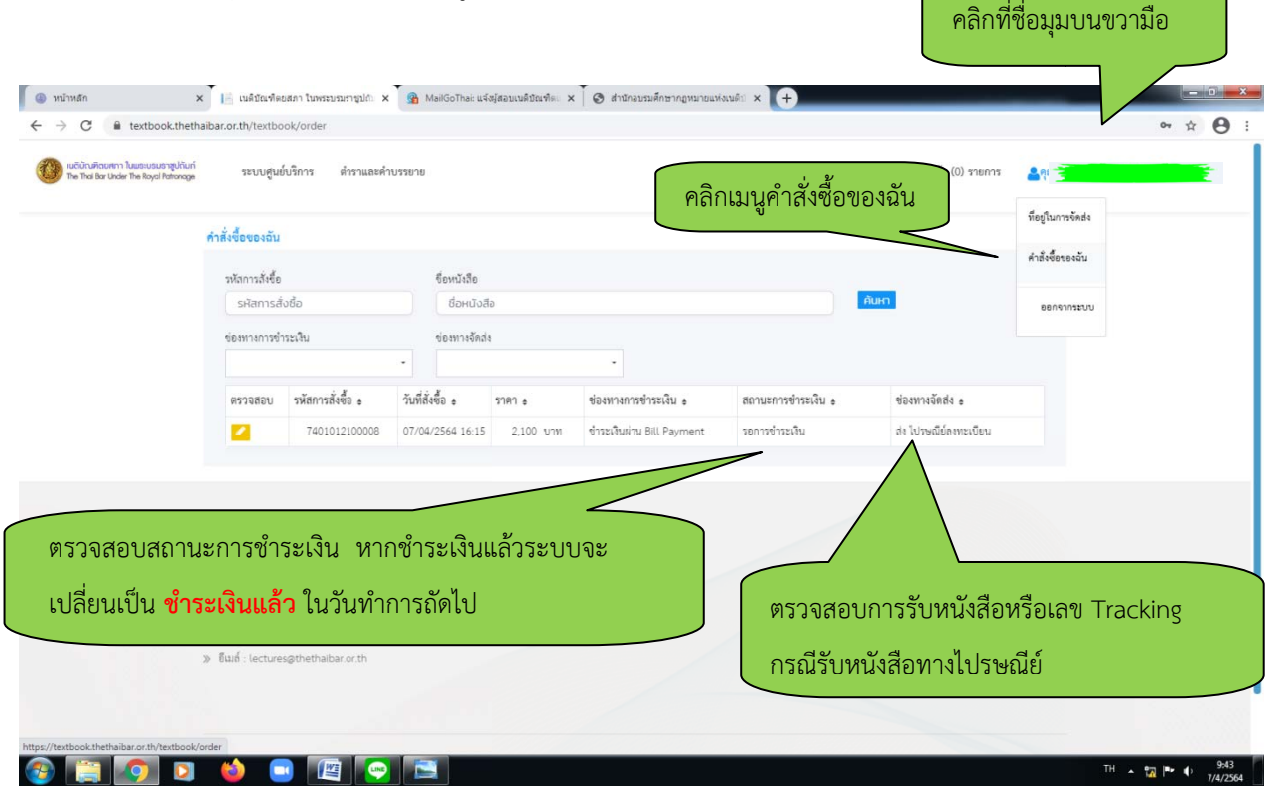